## 動画の提出方法①

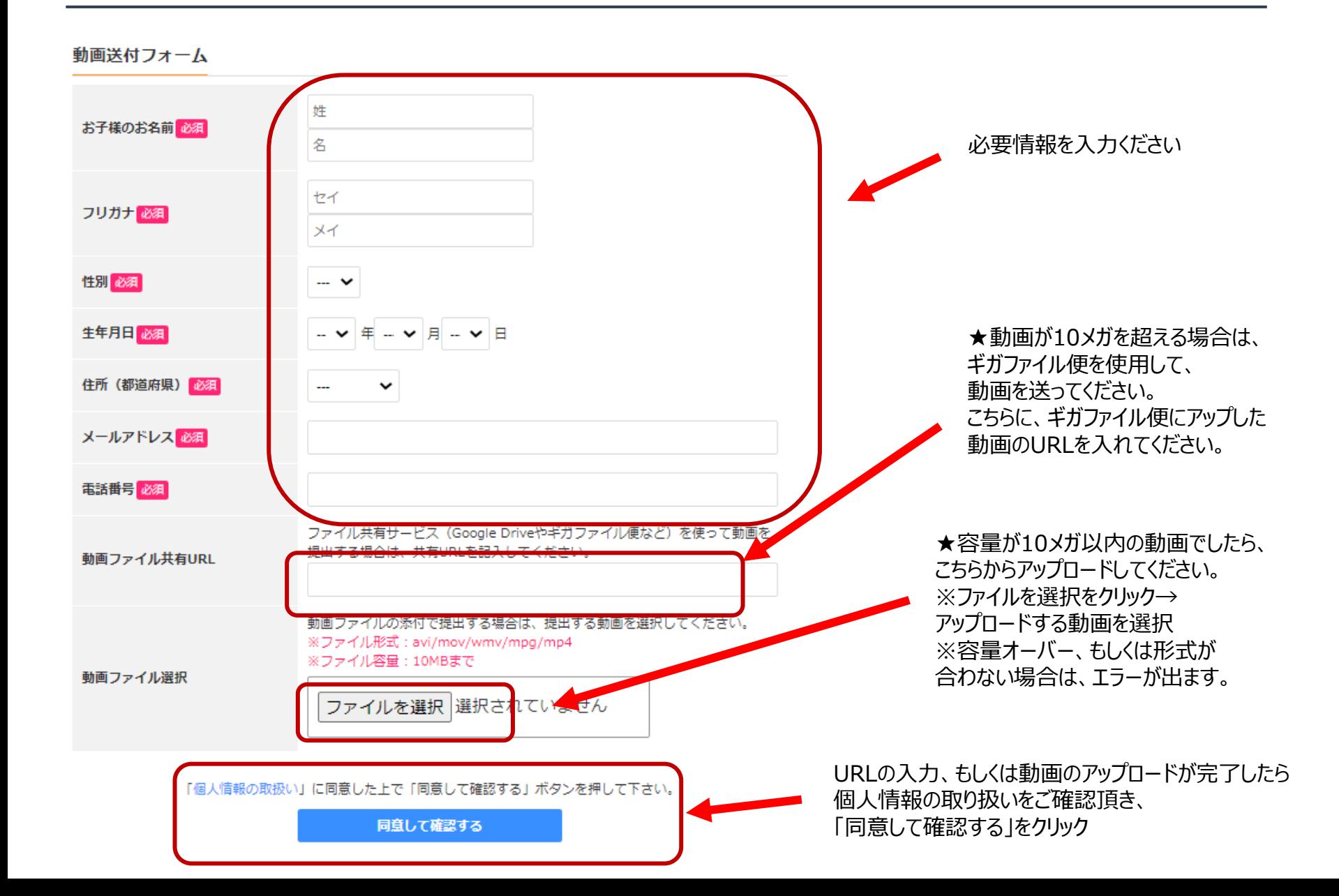

動画の提出方法②

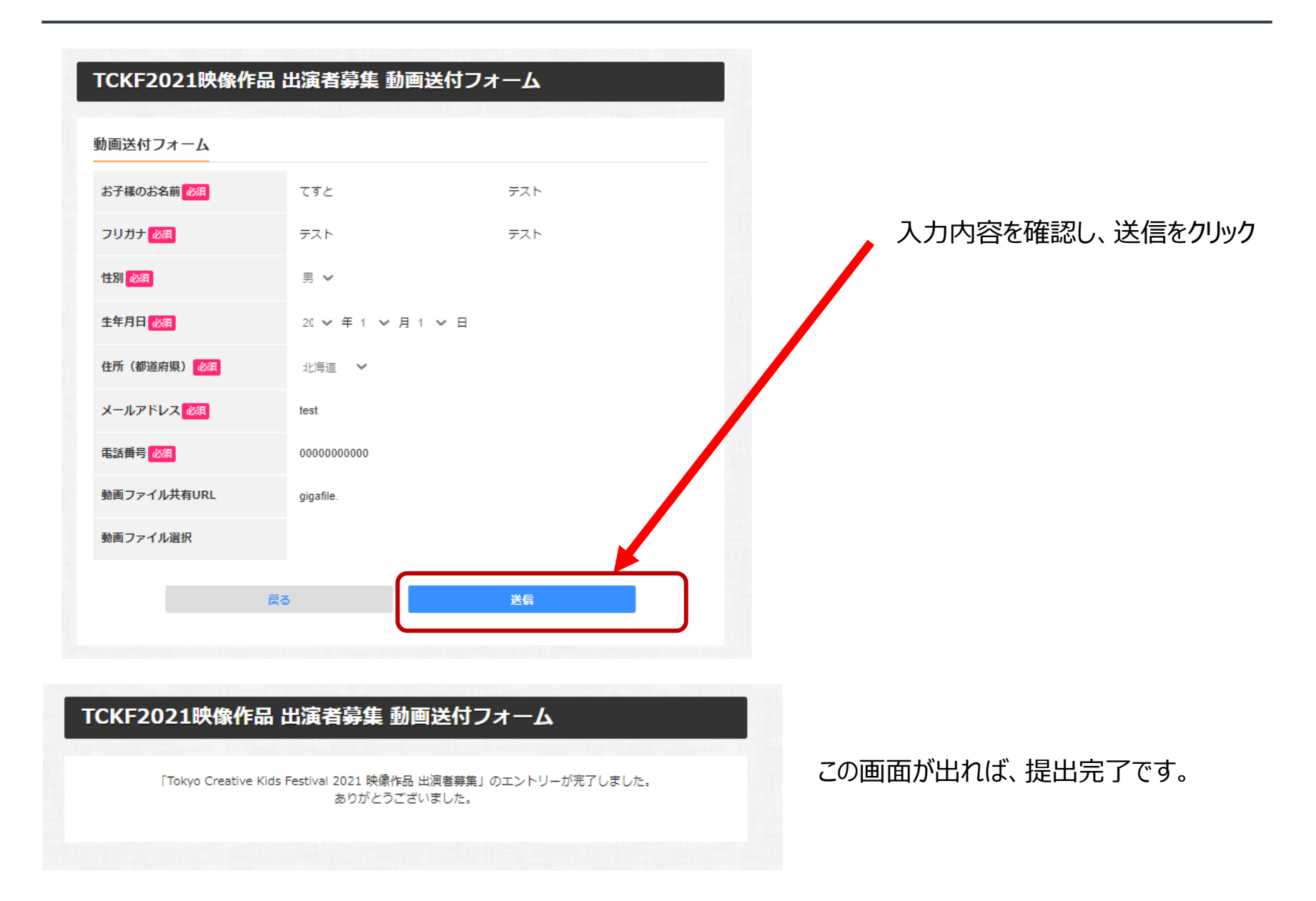

## ギガファイル便の使い方について (iphone)

- ① ギガファイル便 https://gigafile.nu/ にアクセス
- ② ファイルを選択→フォトライブラリを選択 →撮影した動画を選択してください。

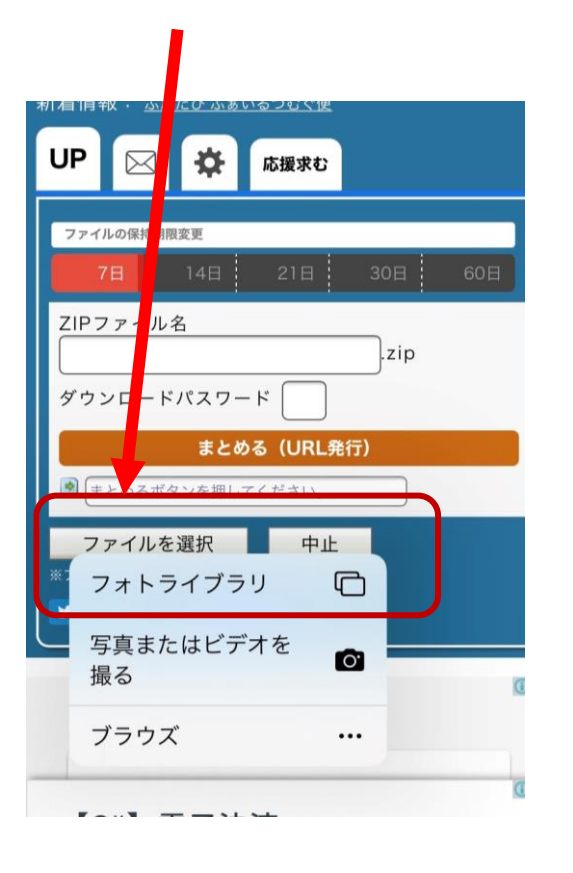

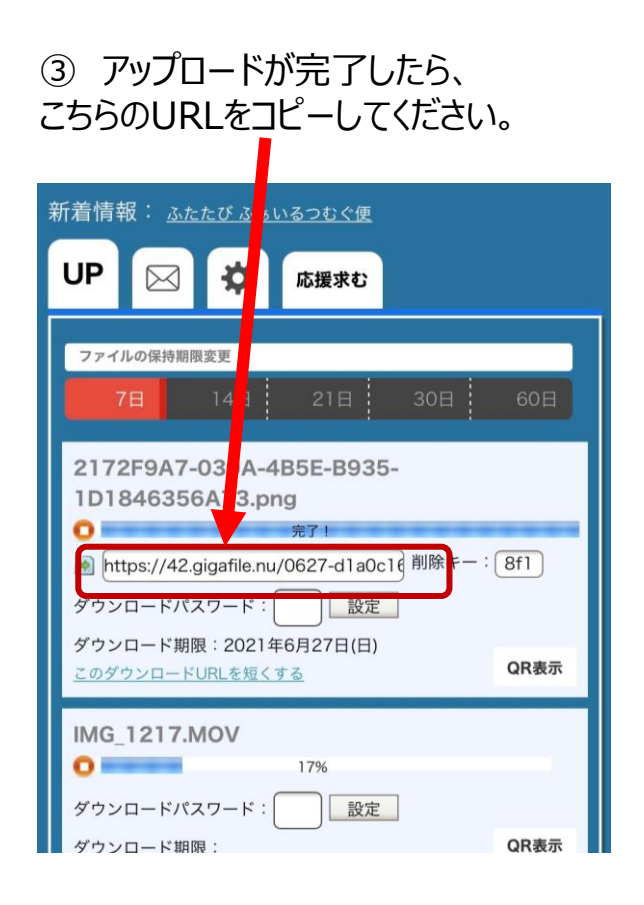

## ギガファイル便の使い方について(android)

- ギガファイル便 https://gigafile.nu/ にアクセス
- ギガファイル画面のファイルを選択をクリック
- ファイルを選択→撮影した動画を選択してください。

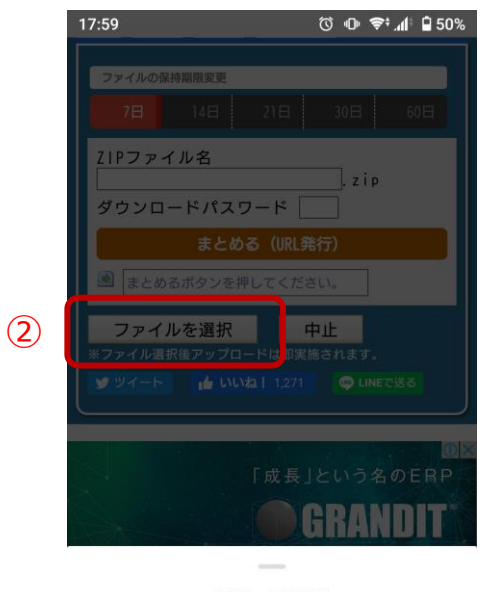

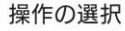

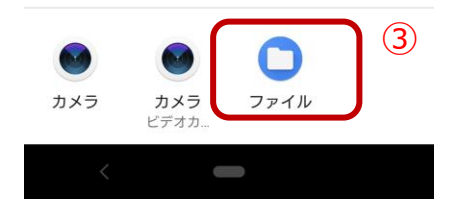

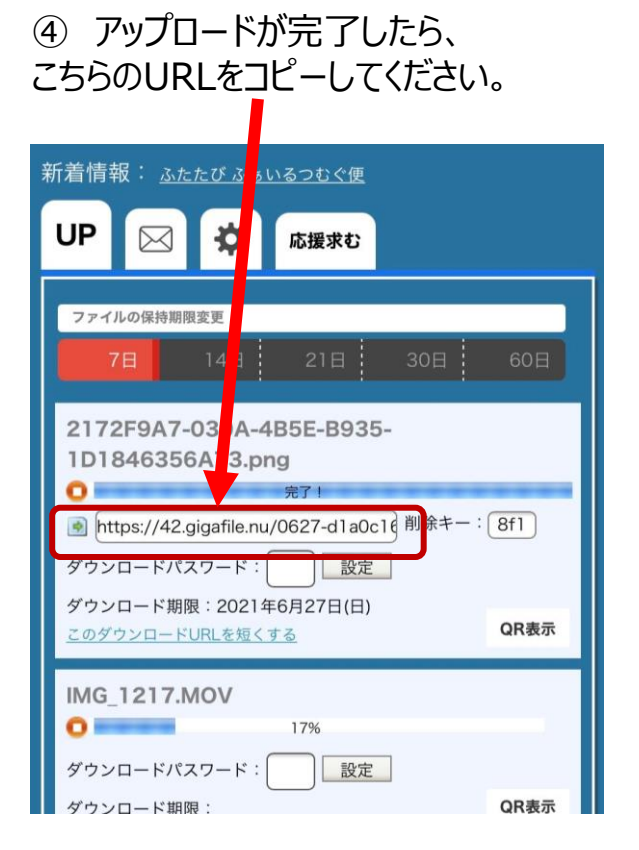

## ギガファイル便の使い方について (PC)

- ① ギガファイル便 https://gigafile.nu/ にアクセス
- ② ファイルを選択 →撮影した動画を選択してください。 DEDI WIDD HONDERHALL THE REALTY STRING **| 新看情報: ふ たび ふぁいるつむぐ便** アップロード 応援求む 쥿 ヘルプ ファイルの<mark>ま持期限変更</mark> 7日 14日 21日 30日 60日 ここ こファイルをドラッグ&ドロップしてください。 お使いのブラウザが対応していれば フォルダごとドラッグすることが可能です。 1ファイル200Gまで、個数無制限 ファイ<mark>ス:</mark> .zip まとめる ダウンコードパスワード: とめる」ボタンを押してください。 ファイルを選択 中止 **※ファイル選択後アップロードは即実施されます。**

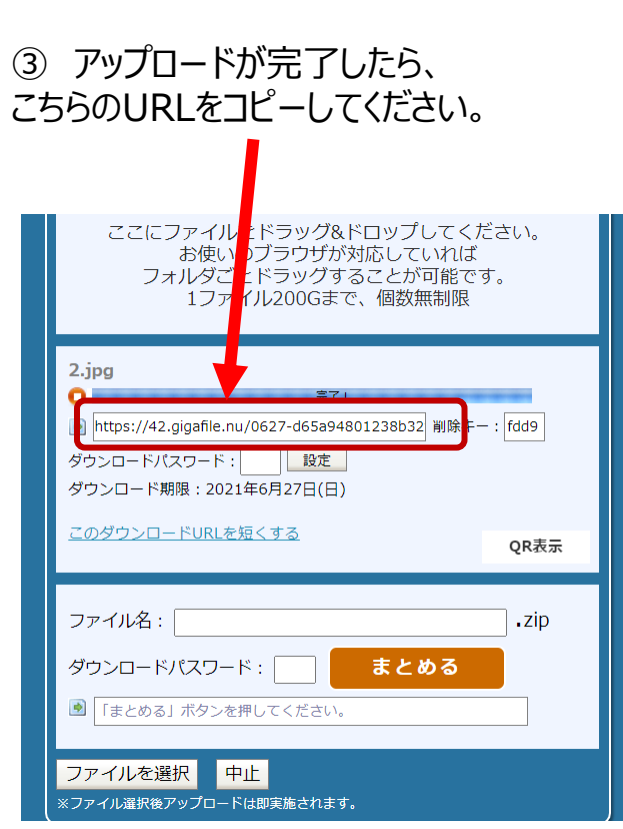